# **Biometric Screening Guide**

There are 3 different avenues available to complete the biometric screening free of cost to you for 2019.

### **1. State Sponsored Screening**

A complete schedule of state sponsored biometric screenings can be found on the [Invest In Your Health](http://www.investinyourhealthindiana.com/biometric-screening/) site. To schedule at one of these state sponsored screenings, login to your [ActiveHealth](https://www.myactivehealth.com/Portal/PortalLogin.aspx?SupplierURL=16298) account and click the "Worksite Biometric Scheduler" option on the homepage. This will take you to RepuCare's website, where you will need to create an account.

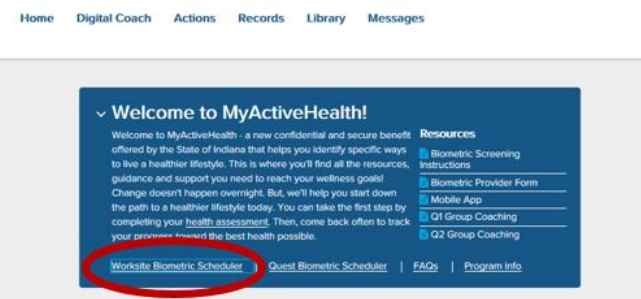

*To create this account*:

1. In the "New User Sign Up" box, enter your first name + last name + birthdate (MM/DD/YYYY)

#### *Example: JohnDoe02141989*

- 2. Enter the last 4 digits of the employee's social security number. *If both members on a family plan are employees, be sure to use the plan holder's social security number as the "employee."*
- 3. Click "Sign Up"
- 4. Once signed in, review locations and times and click "Select Event" link on the event you wish to attend
- 5. Select a time slot
- 6. Click "Sign Up for this Event"

Once you have created your account, you will be able to see the calendar of screenings and schedule your appointment. On the day of your appointment, all you need to bring with you is a photo ID.

#### **2. Biometric Provider Form**

The biometric provider form is used when your screening is being completed as part of your annual physical. There will be no reimbursement for any cost associated with having your physician complete this form. To access the form, log into your [ActiveHealth](https://www.myactivehealth.com/Portal/PortalLogin.aspx?SupplierURL=16298) account and click the "Biometric Provider Form" from the home screen.

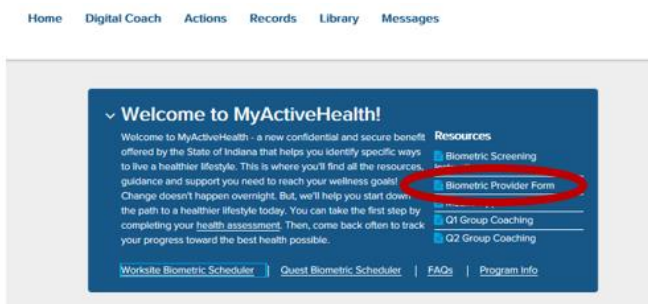

- 1. Schedule an appointment for a physical between January 1, 2019 and October 31, 2019
- 2. Print the Biometric Provider Form and take it with you to your appointment
- 3. Follow instructions on form and fax completed form to 877.568.2134 no later than October 31, 2019

## **3. Quest Diagnostics**

To have a screening completed through Quest Diagnostics, you will need to click the "Quest Biometric Scheduler" link on the [ActiveHealth](https://www.myactivehealth.com/portal/) homepage. This will take you to the Quest Diagnostics homepage. You will need to create an account with Quest before you are able to schedule an appointment.

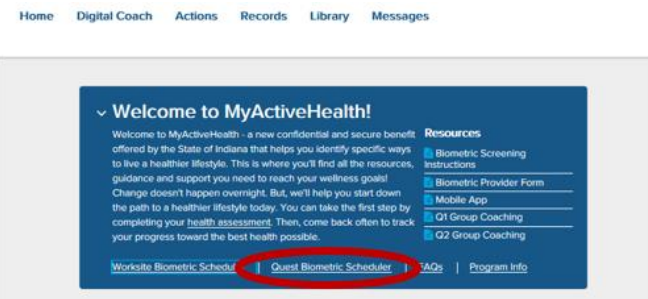

*To create this account*:

- 1. In the "Create Account" box, enter Indiana2019 as the Registration Key
- 2. Accept the Terms and Conditions
- 3. Enter your social security number as the Uid, your birthdate, and choose if you are an employee or non-employee
- 4. Click "Continue"
- 5. Create a Username and Password
- 6. Click "Continue"
- 7. Confirm your information and click "Save"

Once you have created your account, you can click "Schedule a Screening" on the homepage. From here you will be able to see the available Quest Diagnostics locations in your area and schedule an appointment.

**\*Your results must be loaded into the ActiveHealth portal by November 30, 2019 to receive the e-gift card!** E-gift cards are redeemed from the Rewards Center on th[e ActiveHealth](https://www.myactivehealth.com/Portal/PortalLogin.aspx?SupplierURL=16298) portal.